# WISCONSIN DEPARTMENT OF FINANCIAL INSTITUTIONS (WDFI)

# TRADEMARK SEARCH

User Guide – Online User – Trademark Search

# Contents

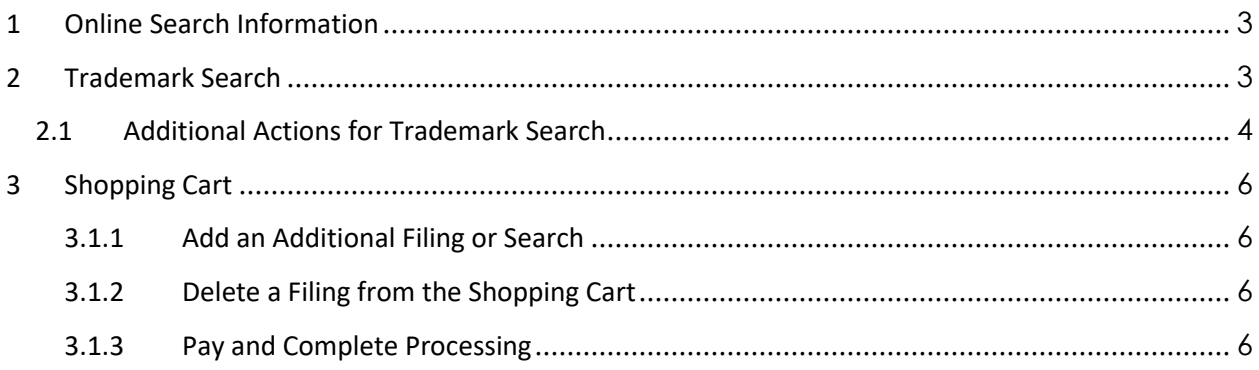

# <span id="page-2-0"></span>1 Online Search Information

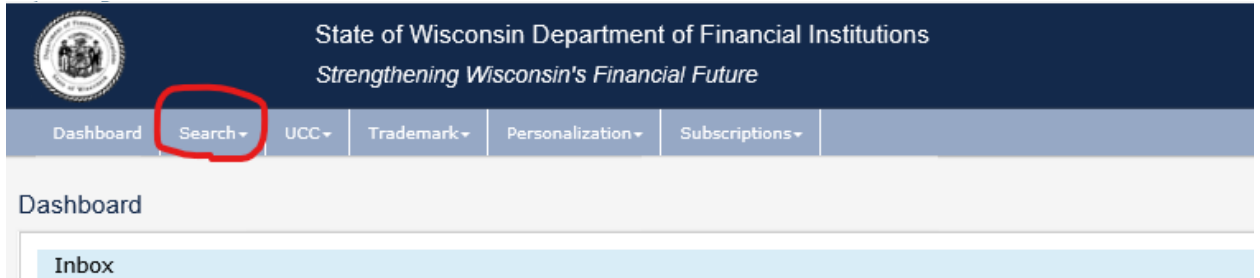

The user may complete four different searches in the WDFI Online Filing System:

- **UCC Quick Search-Free Search** a free search that can locate a filing or filings by debtor or file number.
- **UCC-11** a paid search that can furnish a listing and/or copies of financing statements and tax liens by debtor or file number.
- **Trademark Search** a free search that can find trademarks and tradenames by ID, applicant information, and registration date.
- **Secured Party Search** a paid search that can furnish a listing and/or copies of financing statements and tax liens for by secured party.

All of the search types may be accessed from the **Search** menu in the header.

# <span id="page-2-1"></span>2 Trademark Search

1. Select **Search > Trademark Search** from the header menu.

The system displays the Trademark Search screen.

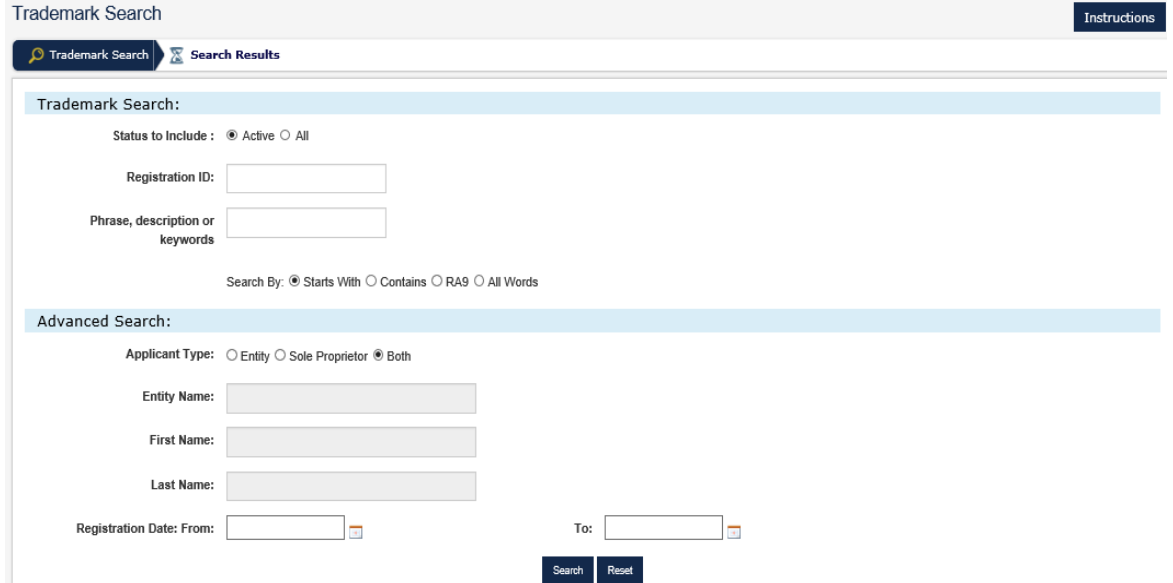

2. Enter the desired search criteria.

**NOTE:** The user may enter additional search criteria in the Advanced Search section to further narrow search results.

3. Click the Search button.

The system displays the search results in a data grid.

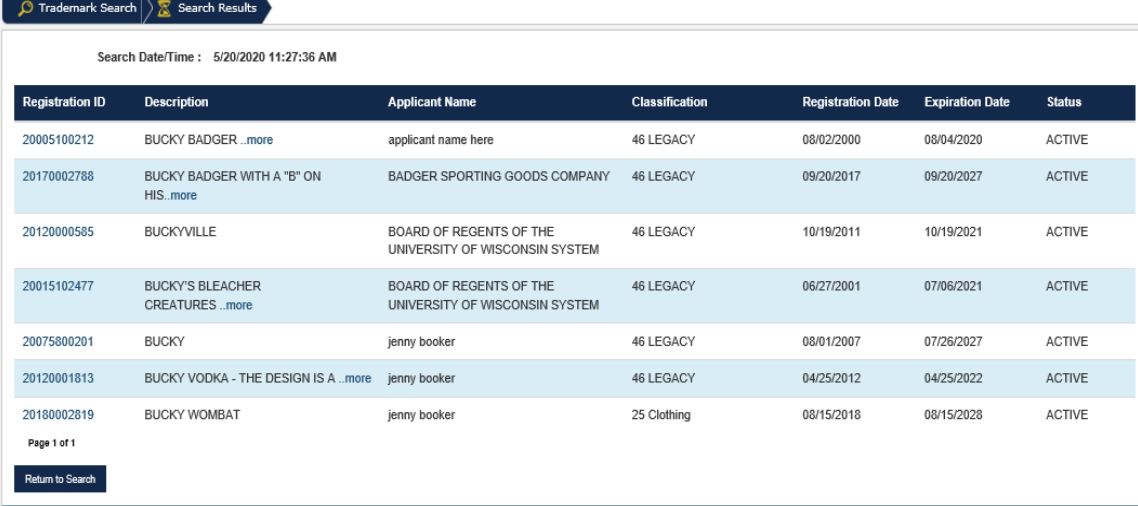

## <span id="page-3-0"></span>2.1 Additional Actions for Trademark Search

The user may perform additional actions on Trademark search:

- Perform a New Filing
- Request Certificate/Copy
	- o Certificate Request a copy of the issued certificate for \$0
	- o Certified Certificate Request- a certified copy of certificate for \$5
	- o Copy Request a copy of the filing submitted for \$5
	- o Certified Copy Request- a certified copy of the filing for \$10
- View Filing History
- View Applicant History
- 1. Complete the steps for Trademark Search.
- 2. Click the Registration ID of the desired mark.

The system displays the Trademark Details screen.

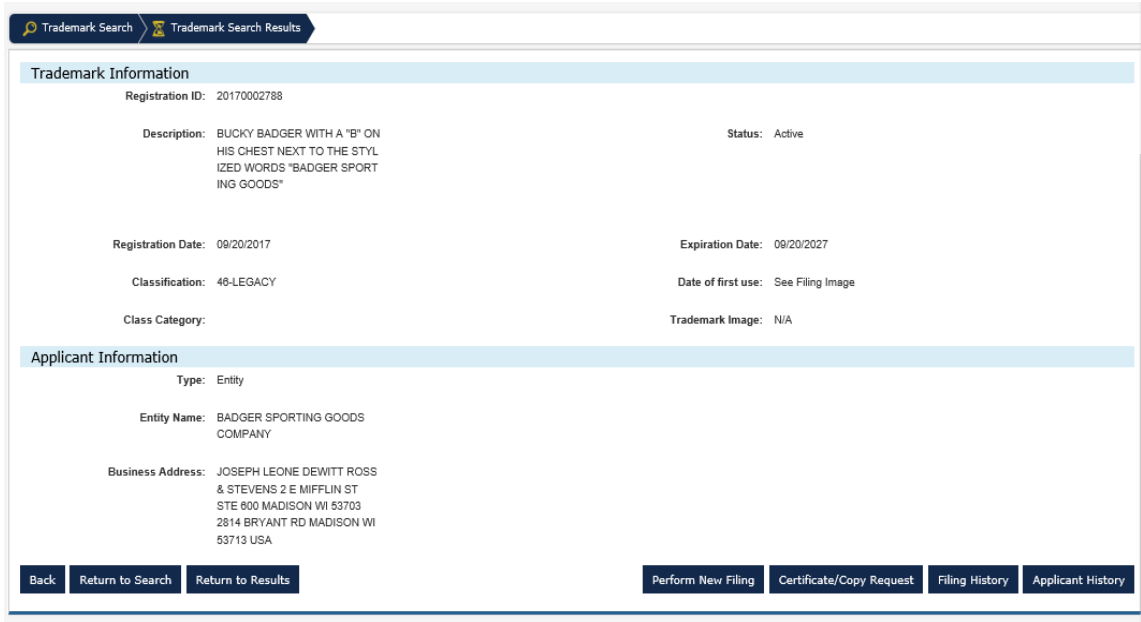

3. Complete one of the following...

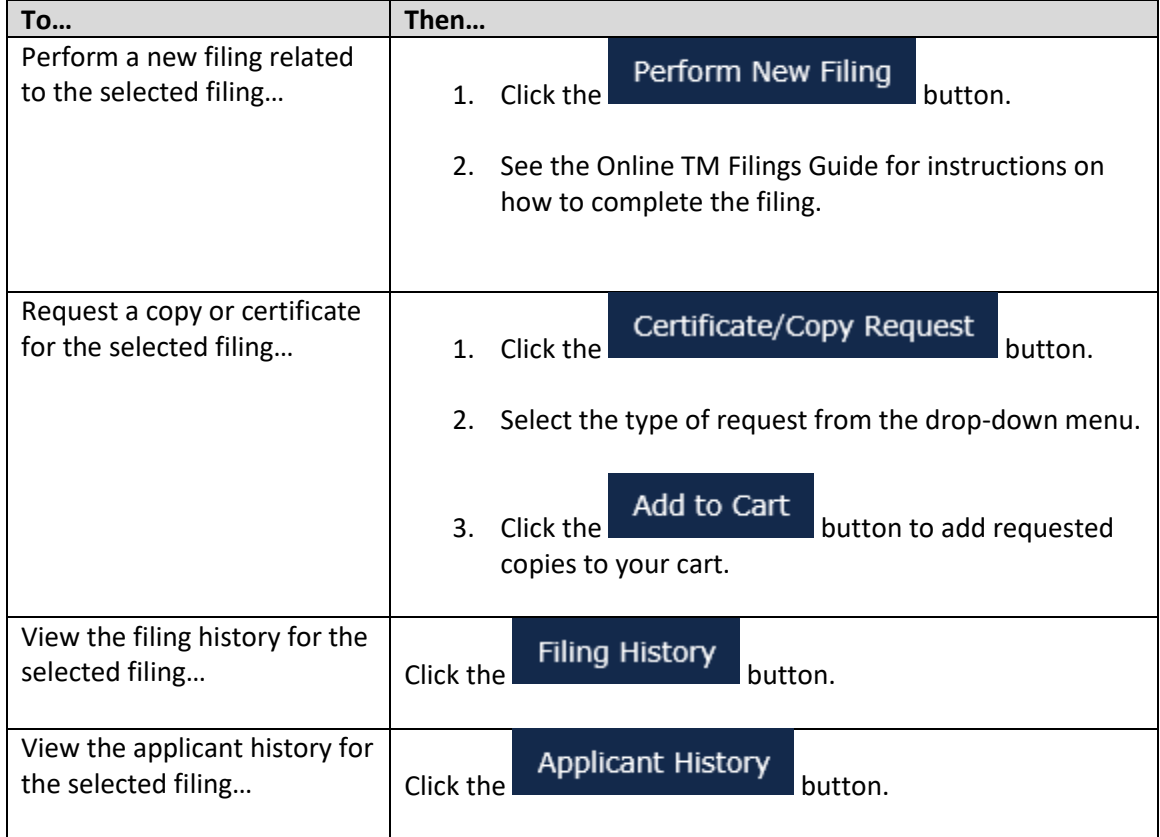

# <span id="page-5-0"></span>3 Shopping Cart

The shopping cart is displayed when a filing is added to the cart. The user may proceed to payment, delete a filing, or add additional filings.

#### Shopping Cart Cart Details Below Payment V Done ss Additional Filing/Sea tem No Item **Item Description Unit Price Units Extended Price** Action 20131441510 Tradename Assignment \$15.00 \$15.00  $\overline{1}$ Delete **Total Price:** \$15.00

## <span id="page-5-1"></span>3.1.1 Add an Additional Filing or Search

The user may click the **process Additional Filing/Search**<br>button to add an additional filing or search.

# <span id="page-5-2"></span>3.1.2 Delete a Filing from the Shopping Cart

The user may click the **butte** button to delete a filing from the shopping cart.

### <span id="page-5-3"></span>3.1.3 Pay and Complete Processing

The user must pay for their filings in order to complete processing.

1. Click the complete Processing button.

### The system displays the Credit Card payment type options.

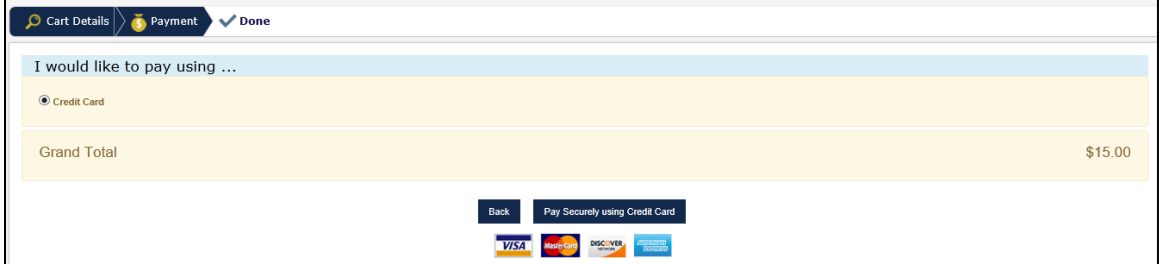

### **NOTE:** Credit Card is selected by default.

**2.** Click the button.

3. A pop up will display to allow you to sign or create a US Bank account by checking the box or you

Proceed to Payment

can choose the **the to continue without signing into or creating a** 

US Bank account.

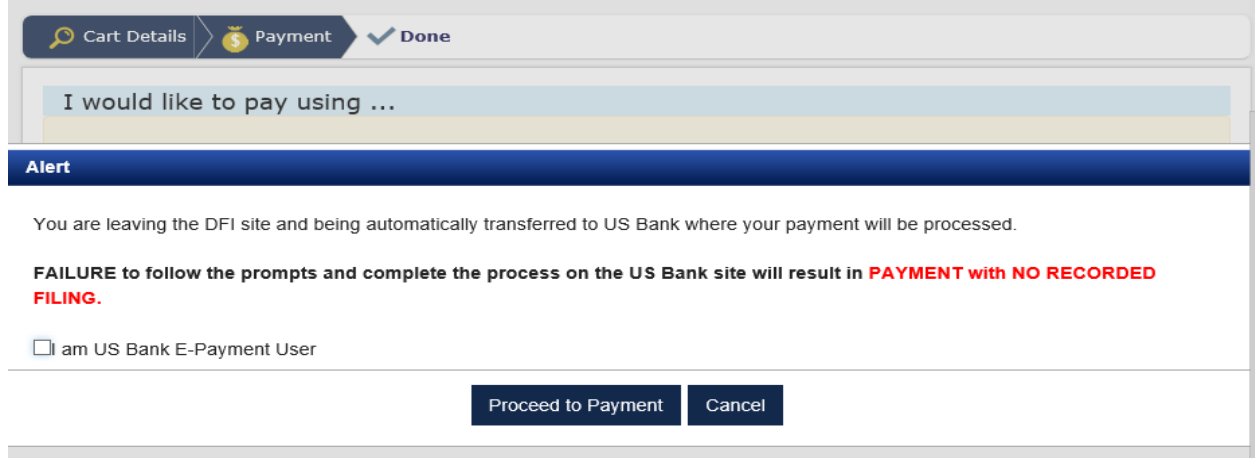

### The system displays the payment screen.

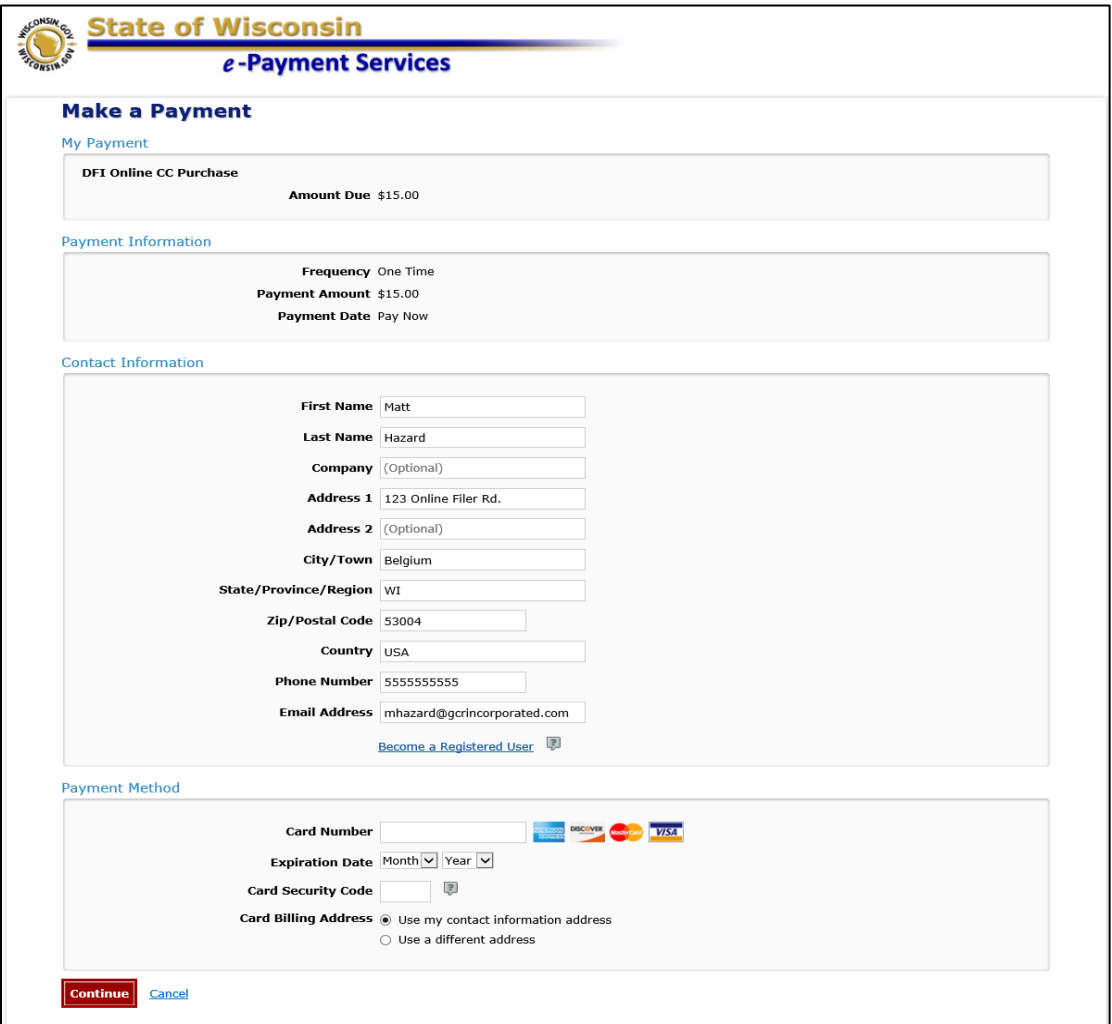

4. Enter the payment information.

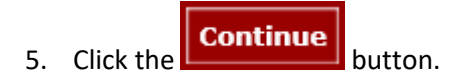

The system displays the Review Payment screen.

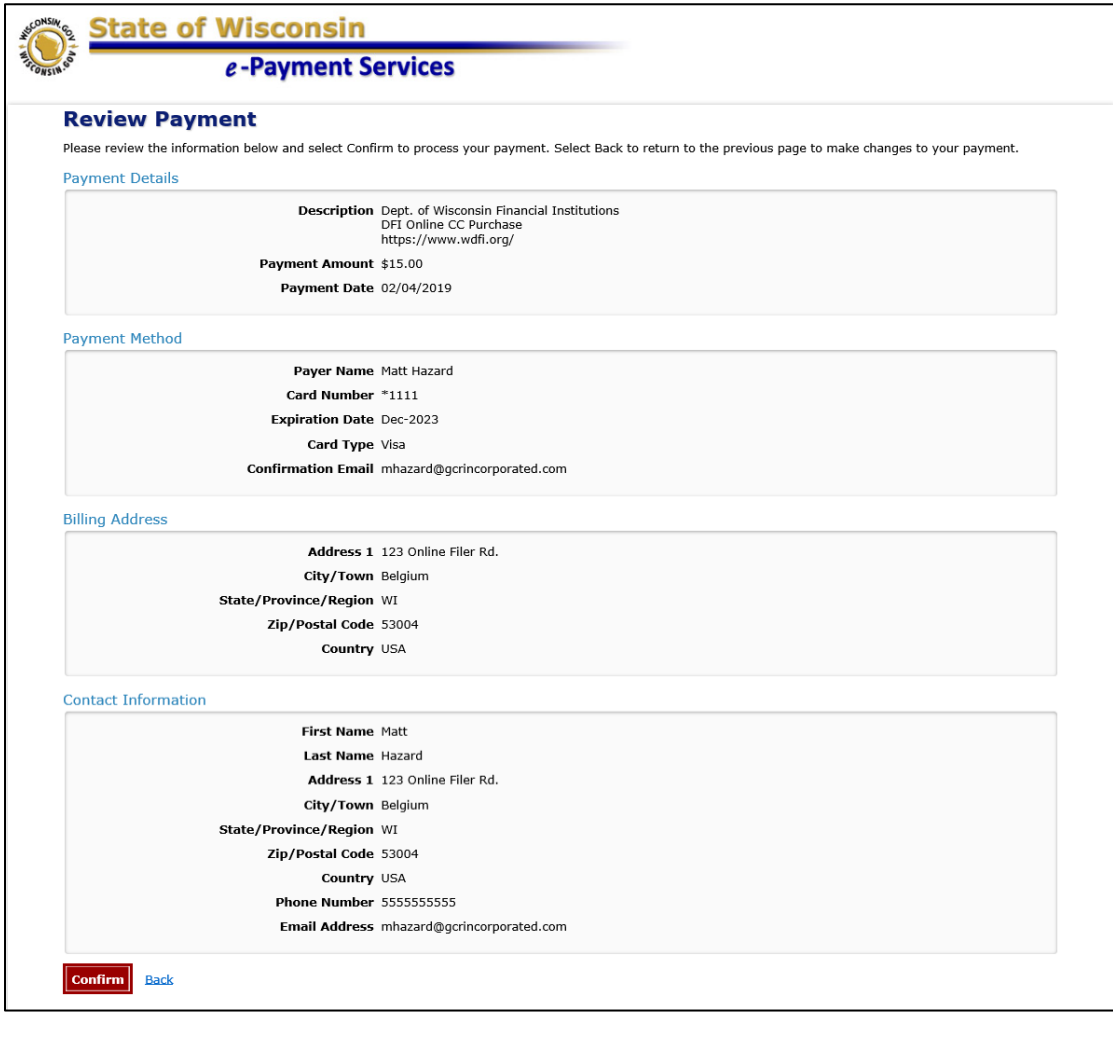

6. Click the **Confirm** button.

The system displays the Confirmation screen.